Questo file aiuto contiene argomenti riguardo i dialoghi box selezionati nel suo pacco PhotoImpact. Lei può accedere a questi argomenti attraverso questi dialoghi box o navigando attraverso un file aiuto principale associato con uno dei programmi del PhotoImpact.

# **Dialogo box Girapagina**

Avvolge l'angolo di un'immagine lcome se stesse girando una pagina.

 $\ddot{\bullet}$ **Fonte campione & punti di controllo** Visualizza l'immagine attualmente selezionata, la pendenza controlli angolazione, ed il controllo della rata del giraremento della pagina.

 $\Rightarrow$ **Tipo** Selezionare la forma dell'avvolgimento d'applicare.

 $\Rightarrow$ **Modo** Selezionare l'apparenza della porzione avvolta.

 $\bullet$ **Colore di sfondo**Visualizza l'attuale colore di sfondo. Premere per cambiare il colore di sfondo.

 $\bullet$ **Angolo** Selezionare quale angolo avvolgere.

ö **Angolazione** Premere sul punto rosso (o il + / - ) per definire la misura dell'avvolgimento dela pagina. (Un angolatura piccola produce una misura di avvolgimento piu' grande.)

ö **Direzione illuminazione** Premere e tirare il punto di controllo direzione illuminazione per definire l'effetto ombra della porzione avvolta.

ō **Previsione** Premere per vedere come i cambiamenti avranno effetto sull'immagine attuale prima d'applicarli.

ö **Aggiungere** Aggiunge le impostazioni personalizzate alla FacileTavolozza.

Selezionare la forma per l'avvolgimento.

Risulta in un'avvolgimento cilindrico.

Risulta in un'avvolgimento conico.

Selezionare l'apparenza della porzione avvolta.

**Opaco** Mostra un'avvolgimento non-trasparente.

**Rovesciare** Mostra un riflesso dell'immagine nell'avvolgimento.

**Trasparente** Mostra l'immagine attraverso l'avvolgimento.

### **Dialogo box Magico Dislivello**

Riempie un'immagine con dislivelli specialmente disegnati.

**Finestra tavolozza anello** Visualizza la tavolozza anello contenente l'impostazione e l'ordine dei colori usati nell'attuale effetto magico dislivello. (L'ordine dei colori comincia dalla parte sinistra media dell'anello la quale è a 0 gradi e compie un giro di 360 gradi.)

**Redarre** Premere per creare la sua propria tavolozza anello. é.

 **Pulsante controllo riflesso** Rovescia l'ordine della seconda impostazione colore della tavolozza anello (per due gruppi) applicata nell'effetto magico dislivello.

**Controllo cambiamento tinta** Regola la tinta nella tavolozza anello senza cambiare la saturazione e la ۰ luminosità. Premere e tirare l'indice nella barra tinta colore oppure entrare il desiderato valore tinta.

**Controllo anello** Ruota l'anello colore cambiando il primo colore dell'impostazione. Entrare i gradi del giro.  $\bullet$ 

ò **Ripetere numero** Definire il numero di volte per ripetere la tavolozza anello nel modello.

**Modo** Selezionare un modello da usare nell'effetto. (Per alcuni modi, muovere l'indicatore alla finestra impostare campione e se l'indicatore cambia a forma di mano, lei può muovere il punto centrale del dislivello. Premere e tirare alla desiderata posizione di punto centrale.)

**Pendenza** Le permette di specificare la direzione del modello. Premere e tirare il punto rosso al determinato giro in gradi del modo selezionato.

**Frequenza** Le permette di specificare il numero di volte per applicare il modello nell'effetto magico dislivello. Premere e tirare l'indicatore al numero desiderato di modelli.

**Ampiezza** Le permette di specificare la lunghezza e la larghezza del modello. Premere e tirare l'indicatore al desiderato effetto increspatura oppure ondulato.

 $\bullet$ **Previsione** Premere per vedere come i cambiamenti avranno effetto sull'immagine attuale prima d'applicarli.

ö **Aggiungere** Aggiunge il dislivello personalizzato e le impostazioni alla FacileTavolozza.

 Quando selezionato, ed il numero da ripetere viene fissato ad almeno 2, la prima impostazione di colori viene applicata in ordine regolare e la seconda impostazione viene applicata nello stesso ordine, rovesciato. Questo arrangiamento è applicabile per ogni due impostazioni di colori.

#### **Dialogo box Luce**

Crea un raggio a fuoco o diffuso su un'immagine.

**Finestra fonte campione & punti di controllo** Visualizza l'immagine attualmente selezionata ed i punti di controllo luce . Premere sulla sinistra per ulteriori informazioni.

**Barra controllo esposizione** Visualizza l'attuale valore d'esposizione. Tirare l'indicatore rosso per definire il valore d'esposizione. (Valori bassi danno risultato in effetti meno pronunciati.)

**Barra controllo luminosità ambiente** Visualizza l'attuale valore luminosità ambiente.Tirare l'indicatore rosso per definire il valore luminosità ambiente. (Valori bassi producono immagini scure.)

**Opzione colore luminosità ambiente** Visualizza l'attuale colore luminosità ambiente. Premere per ۰ cambiare il colore ambiente.

**Barra controllo luminosità luce** Visualizza l'attuale valore luminosità luce. Tirare l'indicatore rosso per ۰ definire il valore luminosità luce. (Valori bassi danno risultato in un'effetto piu' leggero del colore luce selezionato sull'immagini.)

 $\bullet$ **Opzione colore luminosità luce** Visualizza l'attuale fonte luce colore. Premere per cambiare il colore della fonte luce.

ö **Finestra luce distanza, elevazione, & controllo diffusione** Visualizza la distanza ed il punto di controllod'elevazione ed i punti di controllo diffusione fonte luce . Premere sotto per ulteriori informazioni.

**Previsione** Premere per vedere come i cambiamenti avranno effetto sull'immagine attuale prima ۰ d'applicarli.

ö **Aggiungere** Premere per aggiungere le impostazioni per questo dialogo box alla FacileTavolozza.ö

# **Dialogo box Caleidoscopio**

 $\bullet$ **Anteprima** Premere e tirare i punti di controllo per rimisurare e ruotare la posizione del riflesso nell'immagine.

- $\bullet$ **Finestra previsione** Visualizza una previsione dell'effetto.
- ō **Campioni** Premere un'anteprima per applicare l'effetto all'immagine.
- $\bullet$ **Previsione** Minimizza il dialogo box e visualizzare l'effetto sull'immagine attuale prima d'applicarlo.
- ø **Aggiungere** Aggiunge l'effetto personalizzato e le impostazioni alla FacileTavolozza.

# **Dialogo box Tipo Effetto- Dislivello**

Applica una maschera carica dislivello alla selezione o all'oggetto.

- ö **Finestra previsione** Visualizza una previsione dell'area di selezione con applicato l'effetto attributi.
- ō **Effetto** Premere un'anteprima per selezionare un'effetto predefinito.
- ó **Parametri**
- **Lineare** Riempie la selezione cambiando gradualmente i colori cominciando dalla cima al fondo. ۰

**Rettangolare** Riempie la selezione cambiando gradualmente i colori cominciando dal centro ed estendendosi verso l'esterno agli angoli della forma rettangolare.

 $\bullet$ **Circolare** Riempie l'oggetto cambiando gradualmente i colori cominciando dal centro ed estendendosi verso l'esterno agli angoli della forma circolare.

۰ **Portata colore** Selezionare i livelli d'inizzio e di fine della maschera carica dislivello.

۰ **Carica colore** Selezionare per riempire la maschera con il colore selezionato. Liberare per trattenere i data immagine.

- ō **Previsione** Minimizza il dialogo box e visualizza l'effetto sull'immagine attuale prima d'applicarlo.
- ۰ **Aggiungere** Aggiunge l'effetto personalizzato e le impostazioni alla FacileTavolozza.

# **Dialogo box Tipo Effetto– Buco**

Riempie la selezione o la maschera oggetto con un modello grigioscala duplicato.

- ö **Finestra previsione** Visualizza una previsione dell'area di selezione con applicato l'effetto attributi.
- ō **Effetto** Premere un'anteprima per selezionare un'effetto predefinito.
- ó **Parametri**

ö **Forma** Visualizza la forma della maschera selezionata. Premere per selezionare un'altra forma diu maschera.

 $\bullet$ **Misura** Zuma dentro o fuori per riempire la forma. Un valore di 100% visualizza il modello ad una proporzione di 1:1.

**Variazione** Un valore alto distribuisce il modello piu'casualmente. Un valore basso applica una minore ۰ variazione e crea una griglia dalle forme.

۰ **Invertire** Rovescia la forma del modello.

۰ **Carica colore** Selezionare per riempire l'immagine con il colore selezionato. Liberare per trattenere i data immagine.

- ۰ **Previsione** Minimizza il dialogo box e visualizza l'effetto sull'immagine attuale prima d'applicarlo.
- ۰ **Aggiungere** Aggiunge l'effetto personalizzato e le impostazioni alla FacileTavolozza.

Il file immagine deve essere nel formato (\*.bmp) bitmap.

# **Dialogo box Tipo Effetto- Vetro**

Crea una variazione di stile cima-valle sul margine dell'oggetto o selezione per produrre aree chiare e scure.

- $\bullet$ **Finestra previsione** Visualizza una previsione dell'area di selezione con applicato l'effetto attributi.
- $\bullet$ **Effetto** Premere un'anteprima per selezionare un'effetto predefinito.
- ö **Parametri**
- o **Riflesso** Selezionare il numero di cime e di valli.
- ō **Sfocatura** Regola la morbidezza dei margini della cornice vetro.
- ö **Colore** Selezionare il colore del vetro.
- **Previsione** Minimizza il dialogo box e visualizza l'effetto sull'immagine attuale prima d'applicarlo. ۰
- ۰ **Aggiungere** Aggiunge l' effetto personalizzato e le impostazioni alla FacileTavolozza.
- ö

# **Dialogo box Tipo Effetto– Metallo**

Crea una variazione di stile cima-valle sull'oggetto o selezione per produrre aree chiare e scure.

- $\bullet$ **Finestra previsione** Visualizza una previsione dell'area di selezione con applicato l'effetto attributi.
- $\bullet$ **Effetto** Premere un'anteprima per selezionare un'effetto predefinito.
- ō **Parametri**
- ö **Riflesso** Selezionare il numero di cime e di valli.
- ō **Sfocatura** Regola la morbidezza dei margini della cornice metallo.
- ö **Previsione** Minimizza il dialogo box e visualizza l'effetto sull'immagine attuale prima d'applicarlo.
- ۰ **Aggiungere** Aggiunge l' effetto personalizzato e le impostazioni alla FacileTavolozza.

# **Dialogo box Tipo Effetto– Imprimere**

Imprime la selezione o all'oggetto dall'immagine di base.

- $\pmb{\circ}$ **Finestra previsione** Visualizza una previsione dell'area di selezione con applicato l'effetto attributi.
- $\bullet$ **Effetto** Premere un'anteprima per selezionare un'effetto predefinito.
- ō **Parametri**
- o **Spessore** Regola la resistenza del margine della smussatura.
- ō **Ammontare** Regola il contrasto tra il margine della smussatura e le immagine di base.
- ö **Direzione luce** Regola la direzione, in gradi, della luce.
- ۰ **Forma smussatura** Selezionare lo stile imprimere margine.
- o **Previsione** Minimizza il dialogo box e visualizza l'effetto sull'immagine attuale prima d'applicarlo.
- o **Aggiungere** Aggiunge l'effetto personalizzato e le impostazioni alla FacileTavolozza.
- ò

# **Dialogo box Tipo Effetto– Imprimere (Contorno)**

Imprime il contorno della selezione o dell'oggetto.

- $\pmb{\circ}$ **Finestra previsione** Visualizza una previsione dell'area di selezione con applicato l'effetto attributi.
- $\bullet$ **Effetto** Premere un'anteprima per selezionare un'effetto predefinito.
- ō **Parametri**
- o **Spessore** Regola la resistenza del margine della smussatura.
- ō **Ammontare** Regola il contrasto tra il margine della smussatura e le immagine di base.
- ö **Direzione luce** Regola la direzione, in gradi, della luce.
- ۰ **Previsione** Minimizza il dialogo box e visualizza l'effetto sull'immagine attuale prima d'applicarlo.
- ۰ **Aggiungere** Aggiunge l'effetto personalizzato e le impostazioni alla FacileTavolozza.
- ö

# **Dialogo box Tipo Effetto– Imprimere (Struttura)**

Imprime l'intera selezione o all'oggetto usando una struttura immagine selezionata.

- $\bullet$ **Finestra previsione** Visualizza una previsione dell'area di selezione con applicato l'effetto attributi.
- ö **Effetto** Premere un'anteprima per selezionare un'effetto predefinito.
- ö **Parametri**

ö **Struttura immagine** Visualizza la struttura applicata alla selezione. Premere per selezionare un'altra struttura.

ō **Misura** Regola la misura di ogni struttura tegola. Un valore basso crea una tegola piu' piccola.

 $\bullet$ **Trasparenza** Regola l'intensità della struttura visualizzando attraverso la tegola piu' o meno dell'area di selezione. Un valore alto rende la tegola piu' trasparente.

- ۰ **Ammontare** Regola il livello della differenza tra i margini della struttura.
- ó **Previsione** Minimizza il dialogo box e visualizza l'effetto sull'immagine attuale prima d'applicarlo.
- ö **Aggiungere** Aggiunge l'effetto personalizzato e le impostazioni alla FacileTavolozza.
- ö

# **Dialogo box Tipo Effetto– Calcestruzzo**

Applica un bordo rozzo ai margini dell'area di selezione.

- $\bullet$ **Finestra previsione** Visualizza una previsione dell'area di selezione con applicato l'effetto attributi.
- $\bullet$ **Effetto** Premere un'anteprima per selezionare un'effetto predefinito.
- ō **Parametri**
- ö **Asprezza** Un valore alto crea un margine piu' largo, e diffuso.
- ō **Direzione luce** Regola la direzione, in gradi, della luce.
- ö **Colore** Selezionare il colore della fonte luce.
- ۰ **Previsione** Minimizza il dialogo box e visualizza l'effetto sull'immagine attuale prima d'applicarlo.
- ۰ **Aggiungere** Aggiunge l'effetto personalizzato e le impostazioni alla FacileTavolozza.
- ö

# **Dialogo box Tipo Effetto– Sabbia**

Applica una struttura rozza alla superfice dell'area di selezione.

- $\pmb{\circ}$ **Finestra previsione** Visualizza una previsione dell'area di selezione con applicato l'effetto attributi.
- $\bullet$ **Effetto** Premere un'anteprima per selezionare un'effetto predefinito.
- ō **Parametri**
- ö **Asprezza** Un valore alto crea una superfice piu' diffusa.
- ō **Direzione luce** Regola la direzione, in gradi, della luce.
- ö **Previsione** Minimizza il dialogo box e visualizza l'effetto sull'immagine attuale prima d'applicarlo.
- ۰ **Aggiungere** Aggiunge l'effetto personalizzato e le impostazioni alla FacileTavolozza.

# **Dialogo box Tipo Effetto- Illuminazione**

Brilla una luce sulla superfice dell'area selezionata o all'oggetto. Con ciò lei può anche applicare una mappa protuberanza.

- ö **Finestra previsione** Visualizza una previsione dell'area di selezione con applicato l'effetto attributi.
- ō **Effetto** Premere un'anteprima per selezionare un'effetto predefinito.
- o **Parametri**
- ō **Elevazione** Regola l'altezza della luce in relazione alle assi Z.
- ō **Direzione luce** Regola la direzione della luce in relazione alle assi X e Y.
- ö **Luce colore** Selezionare il colore della fonte luce.
- ۰ **Colore oggetto** Selezionare un colore con cui tingere l'area di selezione.
- ö **Mappa protuberanza** Applica una struttura all'area di selezione.
- o **Previsione** Minimizza il dialogo box e visualizza l'effetto sull'immagine attuale prima d'applicarlo.
- o **Aggiungere** Aggiunge l'effetto personalizzato e le impostazioni alla FacileTavolozza.
- ö

# **Dialogo box Tipo Effetto- Fuoco**

Applica un'effetto come se i margini dell'area selezionata o dell'oggetto stiano bruciando.

- ö **Finestra previsione** Visualizza una previsione dell'area di selezione con applicato l'effetto attributi.
- $\bullet$ **Effetto** Premere un'anteprima per selezionare un'effetto predefinito.
- ö **Parametri**
- ö **Colore Interno** Selezionare il colore piu' interno delle fiamme.
- ō **Colore Medio** Selezionare il colore di mezzo delle fiamme.
- ö **Colore Esterno** Selezionare il colore piu' esterno delle fiamme.
- ۰ **Resistenza** Regolare la resistenza delle fiamme. Un valore moggiore produce delle fiamme piu' alta.
- ö **Previsione** Minimizza il dialogo box e visualizza l'effetto sull'immagine attuale prima d'applicarlo.
- o **Aggiungere** Aggiunge l'effetto personalizzato e le impostazioni alla FacileTavolozza.
- ò

# **Dialogo box Tipo Effetto- Neve**

Applica un'effetto come se l'area selezionata o l'oggetto sia un blocco di ghiaccio che si scioglie.

- $\bullet$ **Finestra previsione** Visualizza una previsione dell'area di selezione con applicato l'effetto attributi.
- $\bullet$ **Effetto** Premere un'anteprima per selezionare un'effetto predefinito.
- ō **Parametri**
- o **Colore Interno** Selezionare il colore piu' interno della neve.
- ō **Colore Medio** Selezionare il colore di mezzo della neve.
- ö **Colore Esterno** Selezionare il colore piu' esterno della neve.
- ۰ **Resistenza** Regola la resistenza gravitazionale.
- ö **Previsione** Minimizza il dialogo box e visualizza l'effetto sull'immagine attuale prima d'applicarlo.
- o **Aggiungere** Aggiunge l'effetto personalizzato e le impostazioni alla FacileTavolozza.
- ò

# **Dialogo box Tipo Effetto– Neon**

Crea un'effetto luce neon attorno al margine della selezione o dell'oggetto.

- ö **Finestra previsione** Visualizza una previsione dell'area di selezione con applicato l'effetto attributi.
- $\bullet$ **Effetto** Premere un'anteprima per selezionare un'effetto predefinito.
- ö **Parametri**
- ö **Colore** Selezionare il colore del neon.
- ō **Dentro** Aggiunge un raggio neon ai margini interni della selezione o all'oggetto.
- ö **Fuori** Aggiunge un raggio neon ai margini esterni della selezione o all'oggetto.
- **Entrambi** Aggiunge un raggio neon ad entrambi i lati della selezione o all'oggetto. ۰
- ö **Larghezza** Regola la larghezza del raggio del neon.
- o **Previsione** Minimizza il dialogo box e visualizza l'effetto sull'immagine attuale prima d'applicarlo.
- o **Aggiungere** Aggiunge l'effetto personalizzato e le impostazioni alla FacileTavolozza.
- ö

# **Dialogo box Tipo Effetto– Sigillo**

Applica un'effetto sigillo ondulato alla selezione o all'oggetto.

- $\pmb{\circ}$ **Finestra previsione** Visualizza una previsione dell'area di selezione con applicato l'effetto attributi.
- $\bullet$ **Effetto** Premere un'anteprima per selezionare un'effetto predefinito.
- ō **Parametri**
- ö **Pressione** Regola la resistenza del sigillo quando pressato.
- ō **Colore** Selezionare il colore del sigillo.
- ö **Previsione** Minimizza il dialogo box e visualizza l'effetto sull'immagine attuale prima d'applicarlo.
- ۰ **Aggiungere** Aggiunge l'effetto personalizzato e le impostazioni alla FacileTavolozza.

### **Dialogo box Trasformare**

 $\bullet$ **Finestra previsione** Dipende dal calibro di trasformazione che è stato attualmente selezionato, lei può o pitturare l'area selezionata o l'oggetto in questa finestra o la finestra visualizzerà semplicemente la previsione dell'effetto applicato.

 $\bullet$ **Tavola Storia** Visualizza gli effetti applicati che sono stati inseriti nella tavola storia. Premere un'anteprima per vedere l'effetto nella finestra previsione. Una volta che lei ha finito di trasformare la sua immagine, lei può creare un'animazione dai contenuti della tavola storia.

 $\bullet$ **Calibro trasformazione** Visualizza i differenti tipi di trasformazione che lei può usare e per applicare su un'area selezionata o all'oggetto. Premere l'anteprima dell'effetto che vuole applicare.

 $\bullet$ **Controllo trasformazione** Dipende dal calibro di trasformazione selezionato, lei troverà alcuni dei seguenti attributi che potrà impostare:

- ۰ **Portata** Entrare un valore alto per aumentare l'area trasformata dall'effetto.
- ö **Livello** Entrare un valore alto per aumentare l'intensità dell'effetto.
- ö **Spazio** Entrare un valore alto per aumentare la distanza tra il centro di ogni colpo di pennello.

ò **Effetto** Entrare un valore negativo per premere la cima o la parte sinistra dell'immagine, ed un valore positivo per premere il fondo o la parte destra dell'immagine.

- ó **Azzerare** Ricupera l'immagine al suo stato originale.
- ö **Inserire** Aggiunge l'attuale trasformazione alla Tavola Storia.
- ō **Cancellare** Cancella la l'effetto trasformazione selezionato dalla Tavola Storia.
- ò **Cancellare tutto** Cancella tutti gli effetti trasformazione dalla Tavola Storia.
- ō **Animazione** Crea un'animazione dagli effetti nella Tavola Storia.
- ó
- **•** Effetti campione

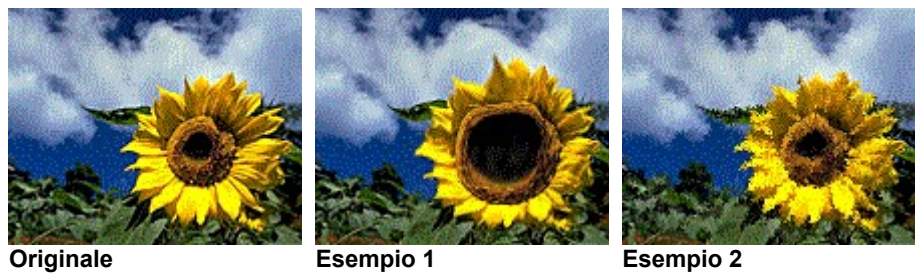

Questo controllo è solamente disponibile per le trasformazioni di Pressione Orrizontali e Verticali.

# **Dialogo box Animazione**

Anima ed interpola le anteprime dalla Tavola Storia.

- **Animazione GIF** Apre Ulead GIF Animator, visualizzando l'animazione sul numero selezionato di cornici.  $\bullet$
- $\bullet$ **Immagini sequenza** Salva ogni cornice dell'animazione come un file bitmap separato.

 $\bullet$ **Cornici** Selezionare il numero di cornici su cui eseguire l'animazione. Piu' sono le cornici, piu' graduale sarà l'animazione.

 $\bullet$ 

Il numero di cornici deve essere tra 2 e 900.

### **Dialogo box Particella- Bolla**

 **Finestra previsione** Visualizza una previsione dell'area di selezione con applicata la particella attributi.

- ō **Effetto** Premere un'anteprima per applicare l'effetto all'immagine.
- ö **Controllo effetto**
- ö **Densità** Determina il numero di bolle.
- ō **Misura** Imposta il limite in alto per la misura della bolla.
- ö **Varianza** Controlla la portata di variabilità in misura.
- ō **Riflesso** Regola con quanta forza la luce viene riflessa dalla bolla.
- ö **Parametri particella**
- ō **Ambiente** Controlla la luce ambientale.
- ö **Bordo** Imposta il colore del margine o del border.
- ö **Corpo** Imposta il colore dell'interno o del corpo.
- ö **Punto** Imposta la forza del riflettore.
- ö **Direzione** Controlla l'angolazione da dove la luce viene emanata.
- ö **Elevazione** Regola l'altezza della luce in relazione alle assi Z.

ö **Filo Cornice** Visualizza ogni particella nel modo filo cornice nella Finestra Previsione. Questo è utile se lei vuole vedere tutte le posizioni delle particelle senza aspettare per l'interpretazione.

۰ **Selezionare Tutto** Seleziona tutte le particelle sulla Finestra Previsione. Lei dopo può regolare

simultaneamente i parametri per tutte le particelle. Lei può anche regolare bolle individuali cliccando sulla finestra previsione.  $\bullet$ 

**Ordine** Regolare la posizione dello strato di ogni particella cliccando

 .Questo funziona allo stesso modo del comando Ordine sulla Barra degli Strumenti Attributi dello strumento Prendere.

- $\bullet$ **Casuale** Azzera tutte le posizioni delle particelle, misura ed altri parametri.
- $\ddot{\mathbf{c}}$ **Previsione** Premere per minimizzare il dialogo box e vedere come appare l'effetto sull'immagine attuale prima d'applicarlo.
- ó **Aggiungere** Aggiunge l'effetto personalizzato e le impostazioni alla FacileTavolozza.
- ò

Ŧ  $\hat{\mathbf{T}}$ ¥

Per diselezionare una particella, premere Ctrl e cliccare la particella o cliccare sull'immagine di sfondo.

#### **Dialogo box Particella - Lucciola**

- **Finestra previsione** Visualizza una previsione dell'area di selezione con applicata la particella attributi.
- ō **Effetto** Premere un'anteprima per applicare l'effetto all'immagine.
- ö **Controllo effetto**
- ö **Densità** Determina il numero di scintille.
- ō **Misura** Imposta il limite in alto per la misura della scintilla.
- ö **Varianza** Controlla la portata di variabilità in misura .
- ō **Parametri particella**
- ö **Opacità** Controlla la trasparenza del centro delle scintille selezionate.
- ō **Morbidezza** Controlla quanto sfocato appare il margine della scintilla.

ö **Filo Cornice** Visualizza ogni particella nel modo filo cornice nella Finestra Previsione. Questo è utile se lei vuole vedere tutte le posizioni delle particelle senza aspettare per l'interpretazione

۰ **Selezionare Tutto** Seleziona tutte le particelle sulla Finestra Previsione. Lei dopo può regolare simultaneamente i parametri per tutte le particelle. Quando questo non è selezionato, scintille individuali possono essere selezionate cliccando sull'immagine nella finestra previsione.

۰ **Ordine** Regolare la posizione dello strato di ogni particella cliccando

#### ö  $\bullet$

玉

 . Questo funziona allo stesso modo del comando Ordine sulla Barra degli Strumenti Attributi dello strumento Prendere.

ö **Casuale** Azzera tutte le posizioni delle particelle, misura ed altri parametri.

 $\bullet$ **Previsione** Premere per minimizzare il dialogo box e vedere come appare l'effetto sull'immagine attuale prima d'applicarlo.

**Aggiungere** Aggiunge l'effetto personalizzato e le impostazioni alla FacileTavolozza.

# **Dialogo box Particella - Pioggia**

- **Finestra previsione** Visualizza una previsione dell'area di selezione con applicata la particella attributi.
- ō **Effetto** Premere un'anteprima per applicare l'effetto all'immagine.
- ó **Controllo effetto**
- o **Densità** Regola il numero di gocce di pioggia.
- ō **Lunghezza** Imposta la lunghezza delle strisce della pioggia.
- ö **Larghezza** Imposta la larghezza delle strisce della pioggia.
- o **Varianza** Controlla di quanto variano le gocce di pioggia da una all'altra.
- ö **Parametri particella**
- ۰ **Corpo** Determina il colore della pioggia ed il suo peso sull'immagine.
- ö **Opacità** Impostare quanta immagine può vedere attraverso la pioggia.
- ō **Offuscamento di sfondo** Controlla quanta dell'mmagine di sfondo viene offuscata dalla pioggia.
- ö **Casuale** Azzera tutte le posizioni delle particelle, misura ed altri parametri.

ö **Previsione** Premere per minimizzare il dialogo box e vedere come appare l'effetto sull'immagine attuale prima d'applicarlo.

**Aggiungere** Aggiunge l'effetto personalizzato e le impostazioni alla FacileTavolozza.ö

# **Dialogo box Particella - Neve**

- **•** \_\_\_\_\_\_ **Finestra previsione** Visualizza una previsione dell'area di selezione con applicata la particella attributi.
- $\bullet$ **Effetto** Premere un'anteprima per applicare l'effetto all'immagine.
- ó **Controllo effetto**
- ó **Densità** Determina il numero dei fiocchi di neve.
- ō **Misura** Imposta il limite in alto per la misura dei fiocchi di neve.
- ö **Varianza** Controlla la portata di variabilità in misura di fiocchi.
- o **Parametri particella**
- ö **Corpo** Determina il colore del fiocco di neve ed il suo peso sull'immagine.
- ō **Opacità** Impostare quanta immagine può vedere attraverso la neve.
- ö **Casuale** Azzera tutte le posizioni delle particelle, misura ed altri parametri.
- ۰ **Previsione** Premere per minimizzare il dialogo box e vedere come appare l'effetto sull'immagine attuale prima d'applicarlo.
- ۰ **Aggiungere** Aggiunge l'effetto personalizzato e le impostazioni alla FacileTavolozza.

#### **Dialogo box Particella - Nuvola**

 **Finestra previsione** Visualizza una previsione dell'area di selezione con applicata la particella attributi.

- ō **Effetto** Premere un'anteprima per applicare l'effetto all'immagine.
- ö **Controllo effetto**
- ò **Densità** Determina il numero di nuvole.
- ō **Misura** Imposta il limite in alto per la misura delle nuvole individuali.
- ò **Varianza** Controlla la portata di variabilità in misura.
- ō **Parametri particella**
- ö **Opacità** Controlla la trasparenza delle nuvole.
- ō **Scala X** Controlla l'omogeneità orrizontale. Valori bassi tendono a dare un'immagine piu' spezzata.
- ö **Scala Y** Controlla l'omogeneità verticale. Valori bassi tendono a dare un'immagine piu' spezzata.

ö **Frequenza** Imposta il numero di pezzi o di granelli. Valori alti tendono a essere piccoli ma piu' numerosi pezzi,, mentre valori bassi producono grandi nuvole lisce.

 $\bullet$ **Filo Cornice** Visualizza ogni particella nel modo filo cornice nella Finestra Previsione. Questo è utile per distinguere nuvole individuali.

 $\ddot{\bullet}$ **Selezionare Tutto** Seleziona tutte le particelle sulla Finestra Previsione. Lei dopo può regolare simultaneamente i parametri per tutte le nuvole. Lei può anche regolare le nuvole individuali.

- ö **Ordine** Regolare la posizione dello strato di ogni particella cliccando
- ö
- ö

ó

 . Questo funziona allo stesso modo del comando Ordine sulla Barra degli Strumenti Attributi dello strumento Prendere.

ö **Casuale** Azzera tutte le posizioni delle particelle, misura ed altri parametri.

**Previsione** Premere per minimizzare il dialogo box e vedere come appare l'effetto sull'immagine attuale ō prima d'applicarlo.

ó **Aggiungere** Aggiunge l'effetto personalizzato e le impostazioni alla FacileTavolozza.

#### **Dialogo box Particella - Nebbia**

 **Finestra previsione** Visualizza una previsione dell'area di selezione con applicata la particella attributi.

- ō **Effetto** Premere un'anteprima per applicare l'effetto all'immagine.
- ö **Controllo effetto**
- ò **Densità** Determina l'ammontare del fumo.
- ō **Misura** Imposta il limite in alto per la misura del fumo.
- ò **Varianza** Controlla la portata di variabilità in misura.
- ō **Parametri particella**
- ö **Opacità** Controlla la trasparenza del fumo.
- ō **Scala X** Controlla l'omogeneità orrizontale. Valori bassi tendono a dare un'immagine piu' spezzata.
- ö **Scala Y** Controlla l'omogeneità verticale. Valori bassi tendono a dare un'immagine piu' spezzata.

ö **Frequenza** Imposta il numero di pezzi o di granelli. Valori alti tendono a essere piccoli ma piu' numerosi pezzi, mentre valori bassi producono grandi e lisce nuvole di fumo.

ö **Filo Cornice** Visualizza ogni particella nel modo filo cornice nella Finestra Previsione. Questo è utile se vuole distinguere sezioni individuali di fumo.

ö **Selezionare Tutto** Seleziona tutte le particelle sulla Finestra Previsione Lei dopo può regolare simultaneamente i parametri per tutte le particelle.

- ö **Ordine** Regolare la posizione dello strato di ogni particella cliccando
- ö
- ö
- ó

 . Questo funziona allo stesso modo del comando Ordine sulla Barra degli Strumenti Attributi dello strumento Prendere.

ö **Casuale** Azzera tutte le posizioni delle particelle, misura ed altri parametri..

**Previsione** Premere per minimizzare il dialogo box e vedere come appare l'effetto sull'immagine attuale ۰ prima d'applicarlo.

ó **Aggiungere** Aggiunge l'effetto personalizzato e le impostazioni alla FacileTavolozza.

#### **Dialogo box Particella – Fuoco**

- **Finestra previsione** Visualizza una previsione dell'area di selezione con applicata la particella attributi.
- ō **Effetto** Premere un'anteprima per applicare l'effetto all'immagine.
- ö **Controllo effetto**
- ö **Densità** Determina l'ammontare di fuoco.
- ō **Misura** Imposta il limite in alto per la misura di fuochi individuali.
- ò **Varianza** Controlla la portata di variabilità in misura.
- ō **Parametri particella**
- ö **Opacità** Imposta l'opacità o la trasparenza. 100 è completamente opaco.
- ō **Scala X** Controlla l'omogeneità orrizontale. Valori bassi tendono a dare un'immagine piu' spezzata.
- ö **Scala Y** Controlla l'omogeneità verticale. Valori bassi tendono a dare un'immagine piu' spezzata.

ö **Frequenza** Imposta il numero di pezzi o di granelli. Valori alti tendono a essere piccoli ma piu' numerosi pezzi,mentre valori bassi producono grandi fuochi omogenei.

- $\bullet$ **Filo Cornice** Visualizza ogni particella nel modo filo cornice nella Finestra Previsione. Questo è utile per distinguere fuochi individuali all'interno del l'immagine.
- **Selezionare Tutto** Seleziona tutte le particelle sulla Finestra Previsione. Lei dopo può regolare simultaneamente i parametri per tutte le particelle. Quando selezionate, particelle individuali possono essere modificate.
- $\bullet$ **Ordine** Regolare la posizione dello strato di ogni particella cliccando
- ō
- ö
- Ä

 . Questo funziona allo stesso modo del comando Ordine sulla Barra degli Strumenti Attributi dello strumento Prendere.

ö **Casuale** Azzera tutte le posizioni delle particelle, misura ed altri parametri.

ō **Previsione** Premere per minimizzare il dialogo box e vedere come appare l'effetto sull'immagine attuale prima d'applicarlo.

- ō **Aggiungere** Aggiunge l'effetto personalizzato e le impostazioni alla FacileTavolozza.
- ö

#### **Dialogo box Particella - Stella**

- **Finestra previsione** Visualizza una previsione dell'area di selezione con applicata la particella attributi.
- ō **Effetto** Premere un'anteprima per applicare l'effetto all'immagine.
- ö **Controllo effetto**
- ö **Densità** Determina il numero di stelle.
- ō **Misura** Imposta il limite in alto per la stella.
- ö **Varianza** Controlla in misura la portata di variabilità e direzione.
- ō **Punte di stelle** Regola i numeri di punte (raggi frazione) che vengono animati dalla stella.
- ö **Parametri particella**
- ō **Misura sole** Regola la misura e colore del sole centrale.
- ö **Misura alone** Regola la misura e colore dell'alone esterno.
- ö **Misura stelle** Regola la misura e colore dei raggi.
- ö **Proporzione stelle** Regola la relativa misura dei raggi ad ogni altro.
- ö **Direzione** Regola la direzione dei raggi.

ō **Opacità** Regolare l'opacità o la trasparenza dell'intera stella. Questo può essere usato per controllare la luminosità della stella.

**Filo Cornice** Visualizza ogni particella nel modo filo cornice nella Finestra Previsione. Questo è utile se lei ۰ vuole vedere tutte le posizioni delle particelle senza aspettare per l'intepretazione.

 $\bullet$ **Selezionare Tutto** Seleziona tutte le particelle sulla Finestra Previsione. Lei dopo può regolare simultaneamente i parametri per tutte le particelle.

- **Ordine** Regolare la posizione dello strato di ogni particella cliccando o
- ö
- ö
- ö o

. Questo funziona allo stesso modo del comando Ordine sulla Barra degli Strumenti Attributi dello strumento Prendere.

 $\bullet$ **Casuale** Azzera tutte le posizioni delle particelle, misura ed altri parametri.

 $\bullet$ **Previsione** Premere per minimizzare il dialogo box e vedere come appare l'effetto sull'immagine attuale prima d'applicarlo.

ö **Aggiungere** Aggiunge l'effetto personalizzato e le impostazioni alla FacileTavolozza.

### **Dialogo box Struttura Artistica**

Crea strutture personalizzate su differenti dislivelli. Creare animazioni morphing usando l'articolo Tavola Storia.

ö **Rampa tavolozza**

 $\bullet$ **Finestra tavolozza anello** Visualizza la tavolozza anello che contiene l'impostazione e l'ordine dei colori usati nell'attuale effetto magico dislivello. (L'ordine dei colori comincia dalla parte media a sinistra dell'anello il quale è a 0 gradi e compie un giro di 360 gradi.)

**Redarre** Premere per creare la sua propria tavolozza anello.

ö **Pulsante controllo riflesso** Rovescia l'ordine della seconda impostazione dei colori tavolozza anello (per due gruppi) applicato nell'effetto magico.

**Controllo cambiamento tinta** Regola la tinta nella tavolozza anello senza cambiare la saturazione e la luminosità. Premere e tirare l'indice nella barra tinta colore oppure entrare il desiderato valore tinta.

**Controllo anello** Ruota l'anello colore cambiando il primo colore dell'impostazione. Entrare i gradi del giro.

- ö **Ripetere numero** Definire il numero di volte per ripetere la tavolozza anello nel modello.
- ö **Calibro modello** Premere un'anteprima per applicarla alla selezione.
- ö **Campioni modello** Visualizza l'effetto che risulta nell'aggiungere il nuovo Calibro Modello.
- ö **Caricare Libraio** Carica uno scritto Calibro modello dal Libraio.
- ö **Aggiungere Per Libraio** Aggiunge il calibro personalizzato al Libraio per usare piu' tardi.
- ó **Annullare** Annulla l'ultima azione.
- ö **Azzerare** Ritorna le anteprime nei campioni Modello visualizzate al loro stato originale.
- ö **Avanzato / Normale** Alterna tra il modo di visualizzazione Avanzato e Normale.
- ò **Cancellare** Cancella la selezionata anteprima dalla Tavola Storia.

**Cancellare Tutto** Cancella tutte le anteprime dalla Tavola Storia ed azzera le anteprime nei Campioni Modello al loro stato originale.

**Sostituire** Sostituisce l'anteprima selezionata nella Tavola Storia con l'anteprima selezionata nei Campioni Modello. Se non viene selezionata nessuna anteprima, Sostituire viene invalidato.

**Non selezionato** Libera l'attuale selezione sulla Tavola Storia. I Campioni Modello visualizzano i risultati sull'ultimo scritto.

**Tavola Storia** Conserva le anteprime selezionate come un scritto animazione. Tirare e lasciare oppure ۰ doppia-battuta sulle anteprime dalla finestra Campioni Modello per aggiungere alla Tavola Storia.

o **Animazione** Crea un'animazione nel Ulead GIF Animator oppure salva separati file bitmap dalle strutture nella Tavola Storia.

**•** Effetti campione

Ä

La Tavola Storia deve contenere almeno 2 anteprime per consentire l'Animazione.

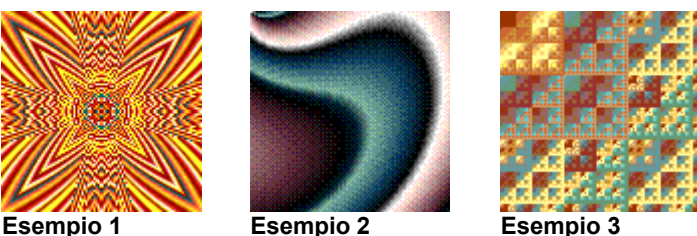

# **Dialogo box Avvolgimento Creativo**

Distorge un'immagine rispecchiandola e segmentandola. Creare unici sfondi con questo dialogo box, oppure costruire una serie di anteprime nella Tavola Storia e creare un'animazione morphing nel Ulead GIF Animator.

- ó **Previsione originale** Visualizza un'anteprima dell'immagine originale o della selezione.
- ö **Finestra previsione** Visualizza una previsione anteprima con applicato l'effetto selezionato.
- ō **Calibri modello** Visualizza gli effetti delle anteprime d'applicare all'immagine o alla selezione.
- **Tavola Storia** Conserva le anteprime selezionate come uno scritto animazione Tirare e lasciare oppure doppia-battuta sulle anteprime dalla Finestra previsione per aggiungere alla Tavola Storia.
- ۰ **Caricare Libraio** Carica uno scritto Calibro modello dal Libraio.

ö **Aggiungere per Libraio** Aggiunge lo scritto calibro Modello selezionato riservato nella Tavola Storia al Libraio per usare piu' tardi.

- **Annullare** Annulla l'ultima azione. ö
- **Azzerare** Ritorna le anteprime nei campioni Modello visualizzate al loro stato originale. ö
- ö **Avanzato / Normale** Alterna tra il modo di visualizzazione Avanzato e Normale.
- ò **Cancellare** Cancella la selezionata anteprima dalla Tavola Storia.

ö **Cancellare Tutto** Cancella tutte le anteprime dalla Tavola Storia ed azzera le anteprime nella Finestra Previsione al loro stato originale.

o **Sostituire** Sostituisce l'anteprima selezionata nella Tavola Storia con l'anteprima selezionata nella Finestra previsione. Se non viene selezionata nessuna anteprima, Sostituire viene invalidato.

 $\bullet$ **Non selezionato** Libera i calibri Modello della selezione attuale. La finestra previsione visualizza i risultati sull'ultimo scritto.

**Animazione** Crea un'animazione nel Ulead GIF Animator oppure salva separati file bitmap dalle strutture ö nella Tavola Storia.

ö

**•** Effetti campione

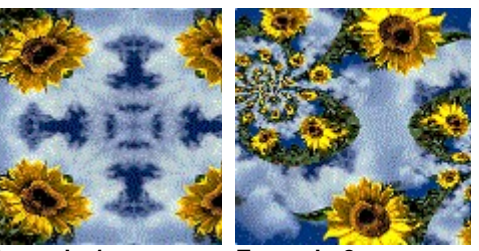

**Originale Esempio 1 Esempio 2**

# **Dialogo box Pitturare**

Applica uno stile pittura ed un modello all'immagine. Lei può anche selezionare per aggiungere una tinta colorata assieme allo stile pittura.

ó **Finestra previsione** Visualizza una previsione dell'immagine con l'effetto pittura selezionato e con applicato i suoi attributi.

o **Calibri pittura** Visualizza effetti pittura predefiniti d'applicare. Premere per previsionare l'effetto sulla sua immagine.

- ۰ **Default** Visualizza il default dell'immagine come un'anteprima nella finestra calibri Pittura.
- ó **Provare** Visualizza la sua immagine come un'anteprima nella finestra calibri Pittura.
- ō **Controllo fine**
- ó **Finezza** Regola la misura dei tratti del pennello.
- **Opacità** Regola la trasparenza dell'effetto pittura. ö
- ö **Densità** Regola l'ammontare di tratti pennello.
- ö **Angolazione** Ruota l'angolazione del tratto del pennello selezionato.
- ö **Variazione** Un valore alto aumenta l'inregolarità tra i tratti del pennello.
- ō **Colore tratto** Seleziona un nuovo primo piano o colore pittura.
- ò **Sfondo** Seleziona un nuovo colore di sfondo.

**Tasto copertura per colore** Seleziona un colore dal calibro Pittura che sarà trasparente. Questo funzione ō non è disponibile con tutti i calibri modello; selezionare calibro Pittura numero 48 per provare questa funzione.

Premere il previsione Colore per selezionare il colore trasparente.

- $\ddot{\text{o}}$ **Tegolare** Produce una cella tegola senza cucitura. Usare il risultato per disegnare uno sfondo.
- ö **Non-ritagliato** Abbandona i tratti che vanno oltre il limite della fonte immagine.
- ō **Applicare** Applica gli attributi selezionati ad un previsione anteprima.
- ò **Modello** Visualizza modelli che lei può applicare allo stile pittura.

**Caricare** Importa un'immagine bitmap salvata in precedenza. Il modello sarà aggiunto alla finestra Modello. Giusta-battuta su un modello caricato per visualizzare una lista di tutti i modelli caricati in precedenza. Il numero massimo di modelli salvati nella lista è 7.

 $\bullet$ **Previsione** Premere per minimizzare il dialogo box e vedere come apparirà l'effetto sull'immagine attuale prima d'applicarlo.

ö **Aggiungere** Aggiunge l'effetto personalizzato e le impostazioni alla FacileTavolozza.

ò

La miglior misura per un modello è meno di 300 x 300 pixel.

# **Dialogo box Rampa Tavolozza Editor**

Contiene predefinite tavolozza anello e le permette di redarre o disegnare tavolozza anello.

ö **Rampa tavolozza** Visualizza la tavolozza anello attualmente selezionata ed i suoi punti di controllo ordine .

 $\bullet$ **Controllo cambiamento tinta** Regola la tinta nella tavolozza anello senza cambiare la saturazione e la luminosità. Premere e tirare l'indice nella barra tinta colore oppure entrare il desiderato valore tinta.

ō **Anello** Ruota l'anello colore avendo effetto sul colore d'inizzio e di fine. Entrare i gradi per il giro.

ö **Aggiungere** Inserisce una tavolozza anello appena definita al libraio.

ō **Libraio tavolozza** Contiene le tavolozze anello predefinite. Premere per selezionare una tavolozza anello da visualizzare nella finestra tavolozza anello.

**Campioni modello** Visualizza la tavolozza selezionata sui campioni modello. (Non visualizzata in tutti i ۰ dialoghi box.)

ó

Le permette di riordinare, cambiare, aggiungere o cancellare colori dalla selezionata tavolozza anello.

 $\bullet$ Per **redarre** l'ordine colore dell'anello, premere e tirare il punto di controllo del colore attorno all'anello alla posizione desiderata.

 $\bullet$ Per **cambiare/cancellare** un colore nell'anello, giusta-battuta sul punto di controllo e selezionare Cambiare colore o Cancellare.

Per **Aggiungere** un colore all'anello, premere sull'area dell'anello a cui vuole aggiungere un colore. Questo apre il prendi colore Windows. Selezionare un colore e cliccare OK per aggiungerlo all'anello.

### **Dialogo box Etichetta Mappa Immagine**

Usare un'area di selezione per creare un'etichetta mappa immagine per le sue pagine rete.

 $\bullet$ **Informazioni selezione** Visualizza il tipo di forma che lei andrà a creare nella mappa immagine e le sue coordinate.

o **Formato** Premere il formato che vuole usare per il suo documento HTML.

ö **Nome oggetto** Visualizza il nome dell'oggetto. Cambia il nome dell'oggetto nel dialogo box Proprietà Oggetto.

**URL attivare quando cliccato** Tipo di collocazione per la pagina rete o altre informazioni che desidera ۰ collegare all'etichetta mappa.

 $\bullet$ **Stringa etichetta** Vedere ed edita il codice HTML per l'etichetta mappa.

**Per Cliptastiera** Copiare le informazioni nel box stringa Etichetta alla cliptastiera. Lei dopo può incollare i ۰ contenuti della cliptastiera dentro al suo documento HTML.

Questo comando è solamente disponibile se l'immagine è nel modo Vero Colore.

# **Etichetta Mappa Immagine**

Le permette di creare etichette mappa immagine per HTML, CERN, o per mappe immagini NCSA dall'attuale area di selezione nella sua immagine.

 $\bullet$ 

# **Cornice**

Aggiunge una cornice all'immagine. Scegliere tra diversi stili come Strappare carta, Neon, Fuoco, Vetro e Sobel. $\bullet$ 

# **Dialogo box Carboncino**

Visualizza un'immagine con un'apparenza a carboncino disegnata.

- $\pmb{\circ}$ **Bilanciamento** Impostare un'alto bilanciamento per aggiungere piu' carboncino all'immagine.
- $\bullet$ **Lunghezza tratto** Impostare una lunga lunghezza di tratto per allungare le linee del carboncino
- ó **Livello** Controlla l'opacità del carboncino. Selezionare un livello alto per produrre un'effetto piu' forte.

ö **Previsione** Premere per vedere come i cambiamenti avranno effetto sull'immagine attuale prima d'applicarli.

- $\bullet$ **Anteprima** Scegliere una porzione dell'immagine attiva da mostrare nel dialogo box finestra previsione.
- $\bullet$ **Aggiungere** Aggiunge le impostazioni alla FacileTavolozza.
- ö

# **Dialogo box Penna Colorata**

Attenua un'immagine per simulare l'apparenza di penne colorata.

 $\pmb{\circ}$ **Livello** Controlla l'opacità dell'effetto. Selezionare un livello alto per produrre un'effetto piu' forte.

 $\bullet$ **Previsione** Premere per vedere come i cambiamenti avranno effetto sull'immagine attuale prima d'applicarli.

- ó **Anteprima** Scegliere una porzione dell'immagine attiva da mostrare nel dialogo box finestra previsione.
- o **Aggiungere** Aggiunge le impostazioni alla FacileTavolozza.
- ö

# **Dialogo box Colore a Olio**

Arricchisce i colori in un'immagine per simulare l'apparenza di una pittura a olio.

- ō **Dettaglio tratto** Impostare un'alto dettaglio di tratto per aumentare la misura dei tratti del pennello.
- $\bullet$ **Livello** Controlla l'opacità dell'effetto. Selezionare un'alto livello per produrre un'effetto piu' forte.
- $\bullet$ **Previsione** Premere per vedere come i cambiamenti avranno effetto sull'immagine attuale prima

d'applicarli.

- ۰ **Anteprima** Scegliere una porzione dell'immagine attiva da mostrare nel dialogo box finestra previsione.
- $\bullet$ **Aggiungere** Aggiunge le impostazioni alla FacileTavolozza.
- ö

# **Dialogo box Ulead Prendi Colore**

Scegliere colori visuali da una tavolozza colore. Se l'attuale immagine è un'immagine indice-colore, il dialogo box prendi colore è uguale al dialogo box Tavola Colore tranne che lei non può caricare o salvare una tavolozza.

 $\ddot{\mathbf{c}}$ **Tabella primo colore** Mostra la completa gamma colore. Premere su un colore vicino a quello che lei vuole, poi tirare il cursore sulla barra che risulta di luminosità e contrasto alla perfetta ombra.

**Tabelle altri colori** Mostra 88 blocchi colore, ognuno contenente colori collegati. Premere sul blocco colore che lei vuole e poi regolarlo manualmente cambiando i suoi valori RGB.

- ö **Valore rosso** Entrare qui un nuovo valore per il canale rosso se lei non vuole usare il conta gocce.
- ö **Valore verde** Entrare qui un nuovo valore per il canale verde se lei non vuole usare il conta gocce.
- ò **Valore blu** Entrare qui un nuovo valore per il canale blu se lei non vuole usare il conta gocce.

**Prima / Dopo blocco** Il lato sinistro mostra il colore sotto l'indicatore mouse. Il lato destro mostra il colore ó

definito dai box valore rosso, verde, e blu. Quando lei clicca sull'immagine, entrambi i colori diventano uguali.

# **Plug-ins**

Visualizza una lista di Adobe Photoshop plug-ins installati.

 $\bullet$ 

# **PhotoImpact Plug-Ins**

PhotoImpact include effetti plug-in per migliorare le sue immagini, in piu' il Prendi Colore Ulead, il quale offre un miglior controllo per scegliere i colori da usare. Accedere al Prendi Colore Ulead facendo una giusta-battuta su un box colore nei dialoghi box, oppure sulla Barra degli Strumenti Attributi di certi strumenti.

Gli effetti plug-in nel PhotoImpact includono:

- ö **Carboncino** Attenua un'immagine per simulare l'apparenza di penne colorata.
- ö **Penna Colorata** Attenua un'immagine per simulare l'apparenza di penne colorata.
- ö **Pittura a Olio** Arricchisce i colori in un'immagine per simulare l'apparenza di una pittura a olio
- ò **Magico Dislivello** Riempie un'immagine con dislivelli disegnati specialmente.
- ō **Caleidoscopio** Genera un modello basandosi sul posizionamento del riflesso nell'immagine.
- ó **Girare Pagina** Avvolge su l'angolo di un'immagine, come se lei stesse girando una pagina.
- ö **Luce** Crea sull'immagine un raggio di luce a fuoco o diffusa.

ö **Struttura Artistica** Crea una struttura personalizzata basandosi su un dislivello attraverso la combinazione di varie strutture.

ö **Avvolgimento Creativo** Distorge un'immagine rispecchiandola e segmentandola.

**Pitturare** Applica su un'immagine effetti pittura come un Acquarello, Pittura a Olio e Matita Colorata. Lei può anche applicare strutture ed aggiungere una tinta colorata all'immagine e creare tegolamente di sfondi senza cucitura.

ö **Particella** Applica effetti naturali come un bolle, scintilla, pioggia, neve, nuvole, fumo, fuoco e stelle.

 $\bullet$ **Rimuove Occhio Rosso** Rimuove il rosso da un'area selezionata dell'immagine. Mentre questo effetto viene principalmente usato per rimuovere "l'occhio rosso" creato dai flash delle macchine fotografiche, lei può anche usarlo per diminuire il livello di rosso su qualsiasi altra parte dell'immagine.

 $\bullet$ **Trasformare** Applica effetti pennello come una Sbavatura, Grattare, Punzone, Sfera, Increspare, Stone, Specchio, Vortice, Diffuso ed effetti globali come una pressione Orrizontale e Verticale.

 $\bullet$ **Tipo Effetto**Applica effetti predefiniti come un Dislivello, Buco, Vetro, Metallo, Imprimere, Calcestruzzo, Sabbia, Illuminazione, Fuoco, Neve, Neon e Sigillo. Questi effetti possono essere applicati solamente quando c'è una selezione o un'oggetto.

o **Altri plug-ins** Se lei aggiunge una qualsiasi compatibile terza-parte plug-ins (come un Kai's Power Tools), appariranno pure in tutto il submenu e sul fondo del menu Effetto.

 $\ddot{\bullet}$ 

### **Dialogo box Rimuove Occhio Rosso**

Rimuove il rosso da un'area selezionata dell'immagine. Mentre questo effetto viene principalmente usato per rimuovere "l'occhio rosso" creato dai flash delle macchine fotografiche, lei può anche usarlo per diminuire il livello di rosso su qualsiasi altra parte dell'immagine.

**Selezionare area dell'applicazione** Selezionare per rimuovere il rosso da una porzione dell'immagine. Se ō questa opzione viene liberata, PhotoImpact crea una maschera circolare all'interno dei limiti dell'immagine e regola tutti i pixel rossi all'interno della maschera.

Selezionare per rimuovere il rosso da uno o

☎ o da due occhi

偽合 . Premere e tirare i cerchi che appaiono nell'immagine campione per regolare la posizione.

o **Misura occhio** Impostare un valore alto per una misura grande di occhio.

ö **Tolleranza rosso** Selezionare un valore alto per regolare l'effetto su un'ampia portata.

ö **Livello effetto** Un valore alto regola un livello d'effetto piu' ampio per impostare il livello di aggiustamento ai pixel rossi

ö **Colore occhio oiginale** Premere per selezionare il colore con cui lei vuole cambiare i pixel rossi.

ö **Previsione** Premere per vedere come i cambiamenti avranno effetto sull'immagine attuale prima d'applicarli.

 $\bullet$ 

In alcuni effetti, lei può selezionare una o piu' particelle che lei può muovere ad un'altra collocazione e regolare gli attributi. Lei può fare ciò muovendo il mouse sopra alla finestra previsione. Quando l'indicatore cambia in una freccia a 4-teste, lei può selezionare le particelle che vuole muovere oppure regolare i loro attributi. Avvertenze da ricordare:

ō **Tasti Ctrl opr Scambiare** Premere con il suo mouse se lei vuole selezionare piu' di una particella.

 $\bullet$ **Selezionare Tutto** Selezionare questa opzione per muovere o regolare gli attributi di tutte le particelle sulla Finestra previsione.

**Per diselezionare** Premere Ctrl e cliccare su una particella selezionata per diselezionarla, o cliccare  $\bullet$ sull'immagine di sfondo.

ō **Aggiustare gli attributi** Tutto i cambiamenti vengono applicati per particelle selezionate.

# **Dialogo box Particelle**

Premere un sistema particella per imparare di piu' riguardo i contenuti di questo dialogo box.

- Bolle
- **Scintilla**
- Pioggia
- Neve
- Nuvola
- Fumo
- Fuoco
- Stelle
- 

# **Dialoghi box Tipo**

Premere un tipo d'effetto per imparare di piu' riguardo i contenuti di questo dialogo box..

- **·** Dislivello
- · Buco
- Vetro
- Metallo
- Imprimere
- Imprimere (Contorno)
- Imprimere (Struttura)
- Calcestruzzo
- Sabbia
- Illuminazione
- Fuoco
- Neve
- Neon
- Sigillo
- $\bullet$